【復元データの取得】

1) Sasatto アプリのアイコンを右クリック→プロパティを選択。

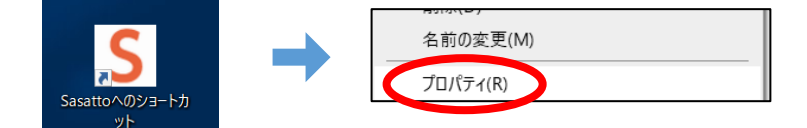

2) 「ショートカット」タブ内「作業フォルダー」の保存先へ移動。 ※下記作業フォルダーのパスを,任意フォルダの上部にあるパス表示覧にコピペで移動可能です。

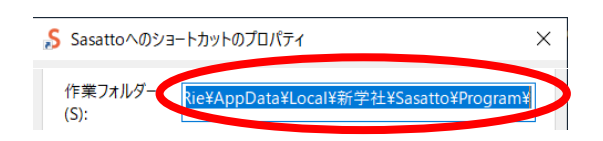

3) 「Program」フォルダ内より下記のバックアップデータを取得してください。 「BackupData」フォルダ>「AppMain\_日付等ランダム英数字.db」(←目的のデータ)

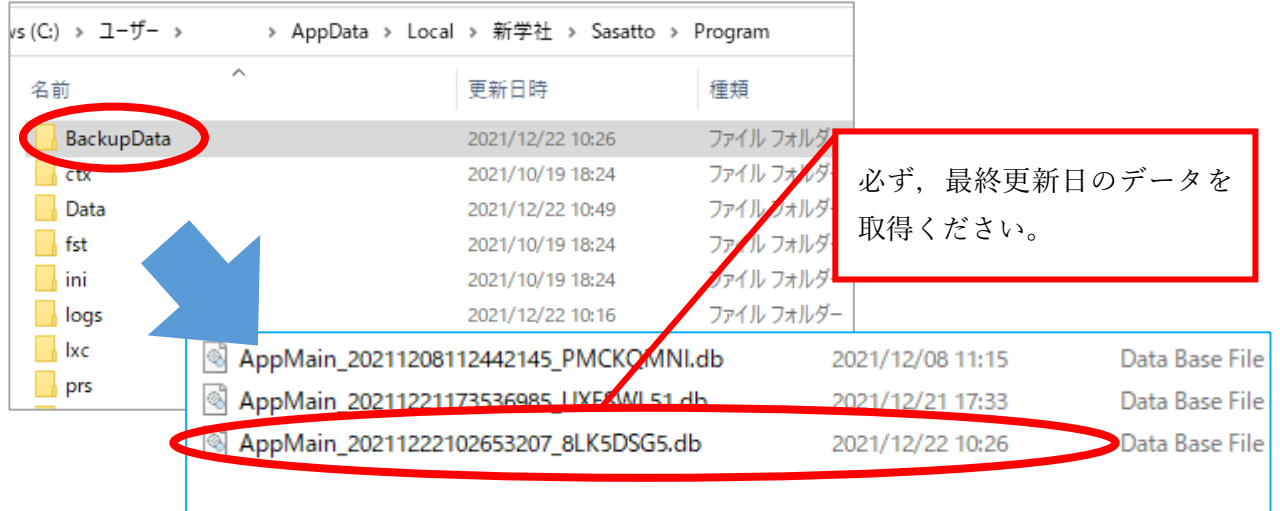

【復元方法】

1) Sasatto を起動後,「ソフトの設定」→「バックアップデータから復元する(リストア)」をクリック, 上記で取得したバックアップデータを選択してください。

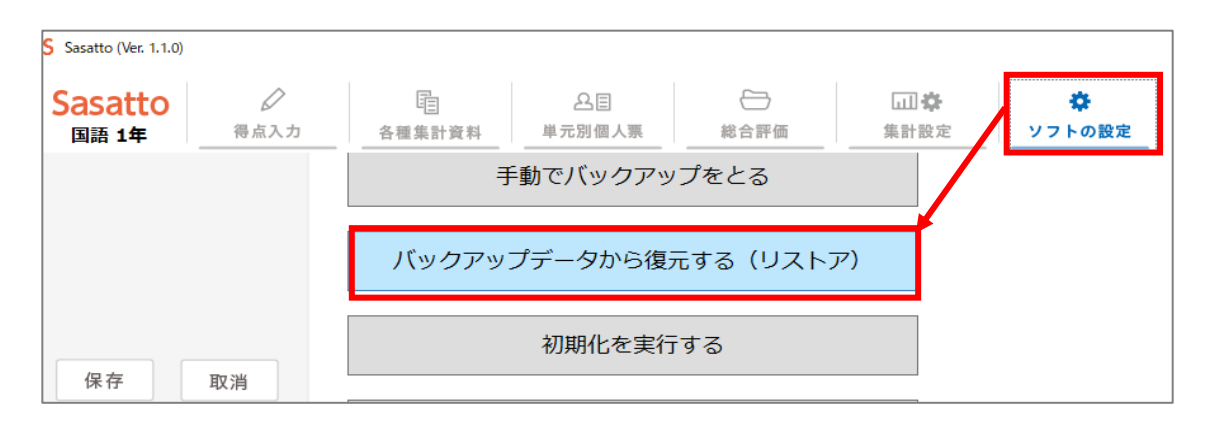